# Marsico Hall x04 (Medium)

#### **GETTING STARTED**

Make sure that the **Smart Podium** monitor is on by pressing the power button (**see page 2**).

If the touch screen shows the logo shown below, click the **Press to Start** button.

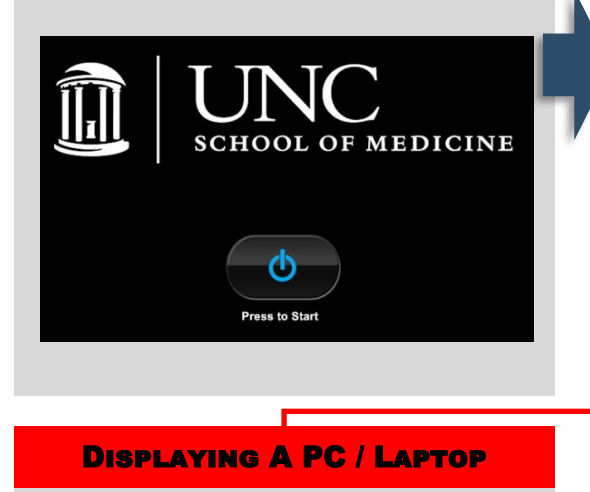

To display the built-in PC or a laptop on the monitors, press the **Lectern Inputs** button.

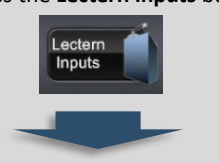

A menu will appear allowing you to select your **SOURCE DEVICE**.

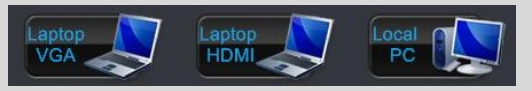

Your source will then appear on the projector.

# The Main Screen

The main screen provides access to the normal functions for the room. The projector will turn on automatically. You may power other screens using the **Room Control** button.

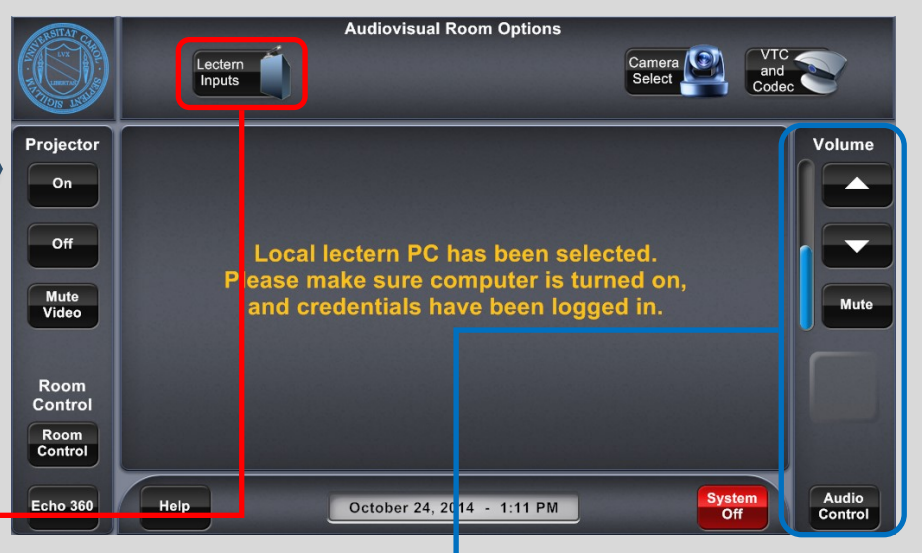

#### **AUDIO CONTROLS**

To adjust the sound levels in the room, you may use the **VOLUME CONTROL** buttons on the right of the touchscreen. To adjust individual controls, select the **Audio Control** button at the bottom right of the screen.

# Troubleshooting The Built - In Computer

If the screen is blank when you select the Local PC, try the following:

- 1. Ensure that the computer is not asleep by moving the mouse.
- 2. Make sure the SMART Monitor is on using the power button at the bottom left.
- 3. Make sure the ThinkCenter PC (located in the podium cabinet) is on

If this does not resolve the problem, contact us via the intercom.

# Laptop Connection

There are HDMI and VGA laptop connections in the cable holder on top of the cabinet. To display your laptop, connect and follow the procedure above.

On **Windows**, use shortcut **A** + **P** to make sure **Extend** or **Duplicate** is selected.

On **Macs**, configure your display using **System Preferences** > **Displays**.

# *Guides and Resources for School of Medicine IT Classrooms can be found at [http://go.unc.edu/CHMEDHelp](http://go.unc.edu/CHMEDHElp) .*

# Frequently Asked Questions

#### **Where is the microphone?**

*There are overhead microphones as well as a lavaliere microphone in the drawer in the cabinet.*

#### **Do I turn off the screens when I'm done?**

*Yes. Please press the System Off button on the touch panel to shut off the monitors and projectors.*

#### **Can you please help me???**

*Contact our classroom support help desk using the intercom on the wall near the door.*

# Marsico Hall x04 (Medium)

# Using The Smart Podium

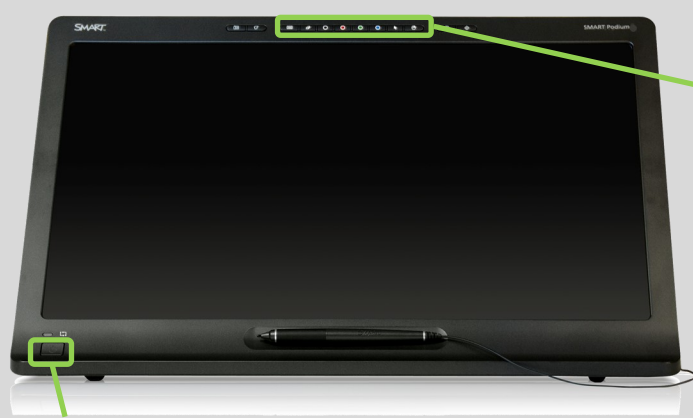

If the monitors are blank when you select the **Local PC** input, the SMART Podium may be off. The power light should be green.

# Making A Point To Point Call

You should receive an IP Address (###.###.###.###) to dial another video conferencing unit. Use the digits and

the decimal point button to enter this IP Address. It will show up in the white box above the digits. and press the green call button.

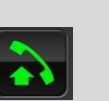

The buttons used for dialing are highlighted in the image to the right.

# Making A Multi-Point Call

If you need to contact multiple sites, you will require a meeting to be setup in advance by School of Medicine IT. Please visit **http://go.unc.edu/CHMED** and click **Video Conference** for more information. Contact Classroom Support at chmed@med.unc.edu to set this up.

# Sharing Content Content **Options**

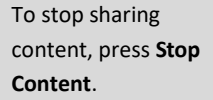

You are able to share your presentation from

the PC or your connected laptop with the remote viewers. Press **Content Options** then select the device you want to share.

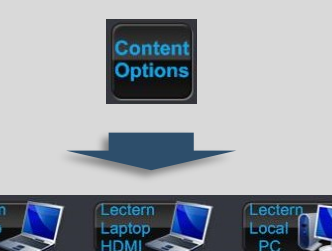

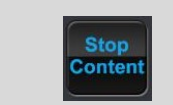

If you would like to annotate the presentation that you are making from the PC, you may use the SMART Sympodium. The buttons at the top of the monitor allow you to select the drawing tools and colors.

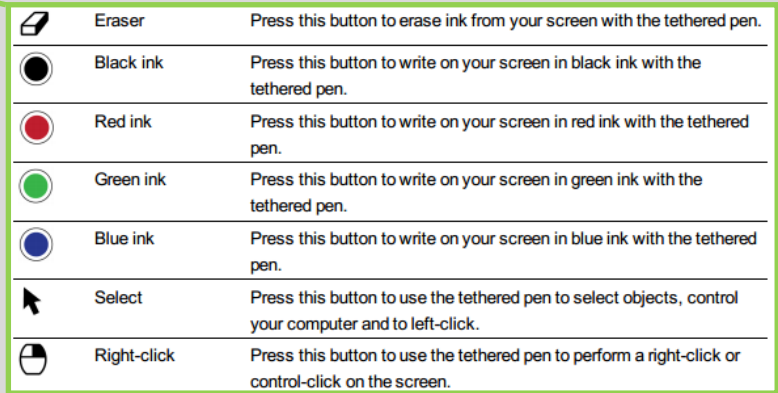

# The Video Conference Control Screen

Press **VTC and Codec** if you would like to use the video conferencing controls. Press **Execute Basic VTC Layout** to show the VTC on the monitors.

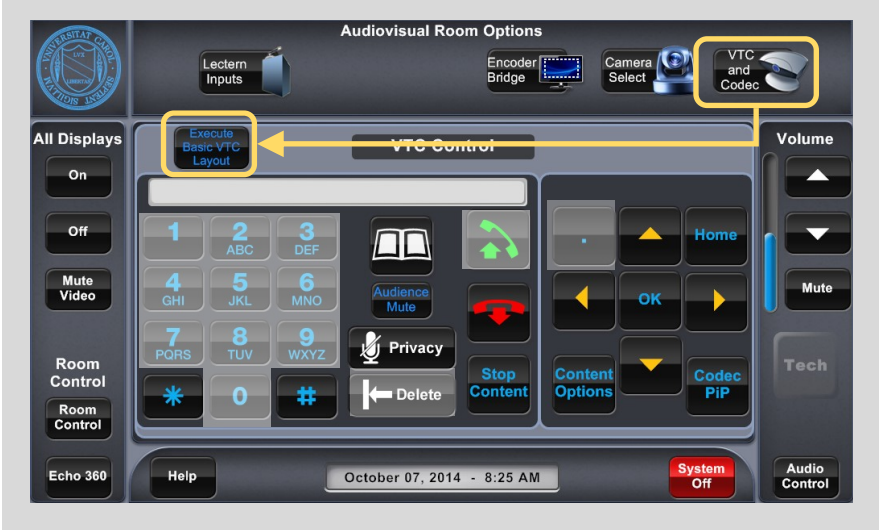

#### Camera Selection

To choose a camera, press **Camera Select** and select the appropriate camera, and press **Send to VTC Cam**.

Use the arrows and zoom buttons to manipulate the camera.

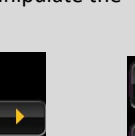

#### **SHUTTING DOWN**

PLEASE shut down the system by pressing the **System Off**  button at the bottom right of the touchscreen.

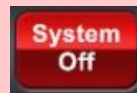